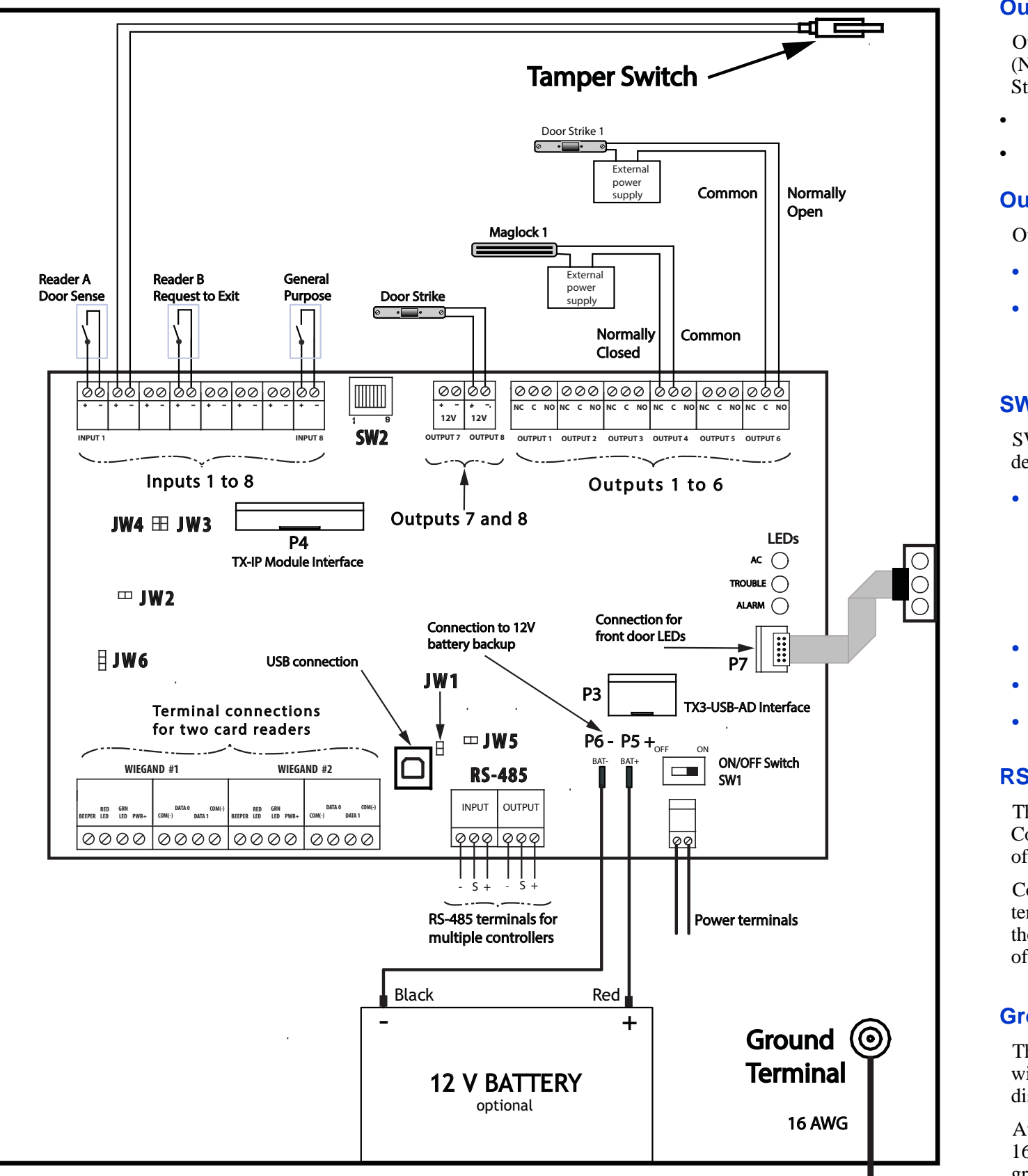

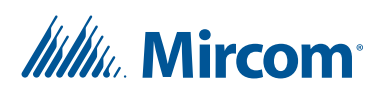

#### **Inputs 1 to 8**

Inputs 1 to 8 are programmable inputs. You may configure each input for one of the following actions or use the default values.

- **•** Request to Exit (reader A)
- **•** Request to Exit (reader B)
- **•** Door sense (reader A)
- **•** Door sense (reader B)
- **•** General purpose input

#### **Card Reader Connections**

The diagram shows a connection color scheme for a Mircom reader.

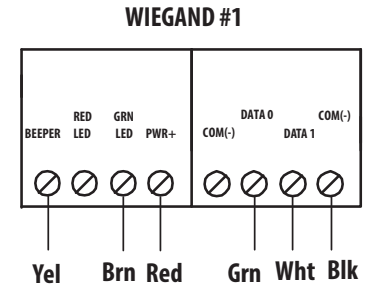

#### **Jumpers**

**JW1**. Leave open. Short only when updating firmware.

**JW2**. Leave open. Short only when updating firmware.

**JW3**. Leave open. Not used.

**JW4**. Leave open. Not used.

**JW5**. Leave open. Not used.

**JW6**. JW6 is not used and by default is open.

## **Outputs 1 to 6**

Outputs 1 to 6 are relay contact programmable normally open (NO) or normally closed (NC) outputs. The supply for the Door Strike or Maglock is not to exceed:

125 VAC / 2 A

30 VDC / 1 A

## **Outputs 7 and 8**

Outputs 7 and 8 are programmable and provide:

- **•** 12 Vdc
- **•** a maximum output of 700 mA each, for a combined total output of 1 A. For example, if output 7 provides 700 mA, then output 8 provides 300 mA.

## **Ground Terminal**

The Card Access system is equipped with a 16 gauge electrical wire attached to the panel chassis Ground Terminal. Do not disconnect this wire.

Attach the end of the supplied wire to a suitable grounding wire 16 gauge or thicker. Attach the other end to the cold water ground.

#### **Connections**

**USB**. Computer connection for firmware download and configuration.

**P3**. Connector for TX3-USB-AD RS-485 to USB Adapter.

**P4.** Connector for TX3-IP Module.

**P5, P6**. Battery connections.

**P7**. AC, Trouble and Alarm LEDs.

## **SW2**

SW2 sets the Card Access controller RS-485 network address and determines how the IP module get its IP address (if installed).

**•** Use DIP switches 1 to 6 to set the RS-485 network address.

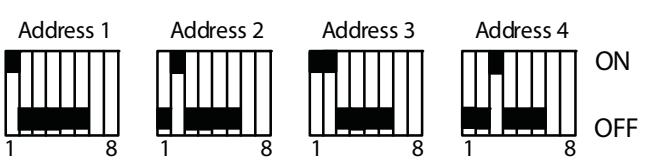

#### **RS-485**

The RS-485 connection consists of an input and output terminal. Connect the RS-485 output terminal to the RS-485 input terminal of the next controller.

Connect the last controller on the network to the RS-485 input terminal. Refer to LT-6906 for end of line resistors to be used on the first and last nodes of network. The RS-485 terminal consists of + (positive), - (negative), and S (Shield) connections.

- **•** Keep DIP switch 7 at the factory set value
- **•** Set DIP switch 8 OFF to get IP address from DHCP server.
- **•** Set DIP switch 8 ON to get IP address from TX3 Configurator software.

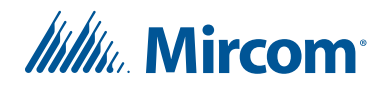

• Ensure there is a provision for a ground circuit. The Card Access System assembly must be grounded by a qualified

- **1**. Turn the controller power switch to OFF.
- **2**. Connect the card readers to Weigand terminal blocks.
- **3**. Connect the door strike or maglock to Output 1.
- **4**. Connect the controller supply.
- **5**. Set SW2 with a unique RS-485 network address.
- **6**. Turn the controller power switch to ON (a correctly wired controller will show a green AC LED).

# **Card Access System Quick Reference**

## **Basic Wiring**

# **Installation Prerequisites**

- electrician. An improperly grounded unit can result in equipment malfunction and void the warranty.
- visit the 'Manuals and Downloads' section of the Mircom website at www.mircom.com.

Use the latest Card Access System controller firmware. Mircom periodically updates panel firmware and Configurator •Software to add features and correct any minor inconsistencies. For information about the latest firmware or software

# **Before Starting the Configuration**

Configure the system using the Configurator software using a USB or modem connection. Verify the following:

- Ensure that the controller and all connected devices and components are fully operational.
- Ensure the controller DIP Switches are set with a unique RS-485 network address.
- Ensure the Configurator software is set with the correct controller RS-485 network address.
- Ensure that your PC is set with the correct date and time.

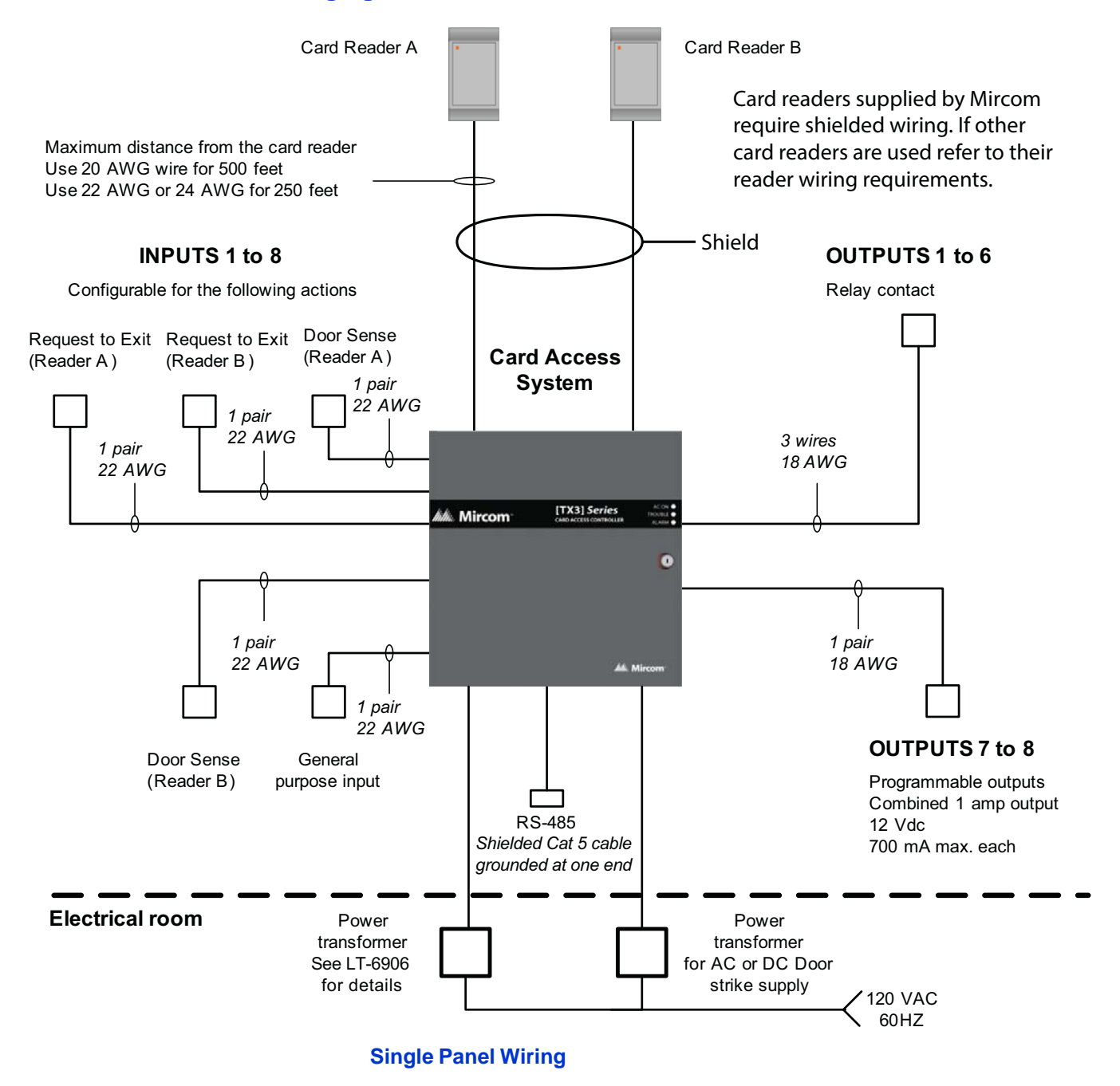

# **To Start the Configuration**

**2**. Launch the Configurator and select the correct controller you are connecting to (on the basis of name, panel label, panel

- **1**. Connect the PC to the controller using the USB port or modem connection.
- model, and network address).
- **3**. Click Connect. The connection icon appears in the Configurator tool bar.
- **4**. Ensure that the panel is configured with the correct date and time.
- **5**. Configure the Card Access system using the instructions in the LT-995 Configuration and Administration Manual.

#### **The following figure shows the various controller connections**

# **IMPORTANT**

**This document is for reference only and does not replace the existing documentation. For more detailed information refer to the documentation on the USB flash drive or Mircom website (www.mircom.com).**

## **Wiring requirements**

- Install all transformers outside the Lobby Control Unit enclosure.
- Unless specified otherwise, all wiring is a maximum length of 1000 ft. The RS-485 wiring maximum length is 4000 ft.
- The door strike power supply depends on the door strike power requirements.